## Instructions for Adding Funds to Your Campus Card Using Transact eAccounts Mobile App on Android Devices

Before you can start using the **Transact eAccounts** mobile app, you must add a saved payment method (i.e., credit card) to your account within Pipeline. If you do not know how to do this, review the instructions for how to save a payment method to your account in Pipeline. To add money to your Pipeline Campus Card account after you have saved a payment method, follow the steps below.

1. Search for and install the "**Transact eAccounts**" mobile app from the Google Play Store and install it.

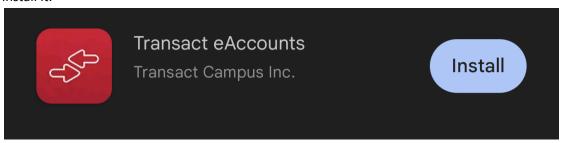

2. Open the app, scroll through the information screens and select "Get Started."

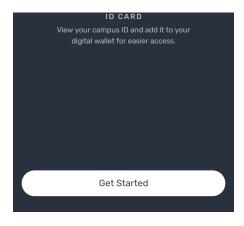

3. Add your institution by typing Santa Barbara City College in the search bar.

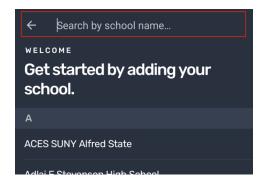

4. Select "Santa Barbara City College."

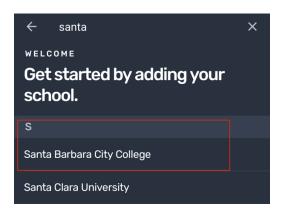

5. **Select the PG SSO** Service Portal.

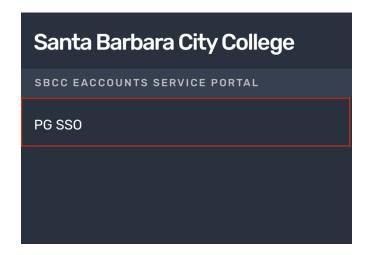

6. Select " Continue to Sign In".

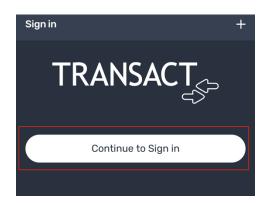

7. Enter your Pipeline user name and password.

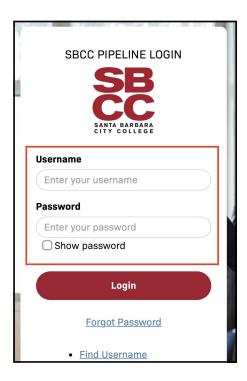

8. Select whether you would like to set up Biometric Login

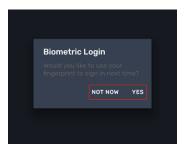

9. Select whether you would like notifications sent to you from the Transact eAccounts app.

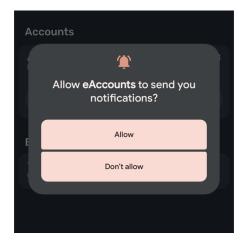

10. Select "Add Money".

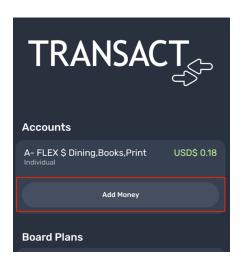

11. Enter the amount that you would like to add. It can be as little as \$1.00, and then select "Next."

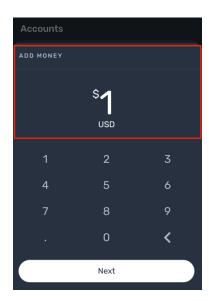

12. **Select "Submit Deposit"** if the card information and amount is correct.

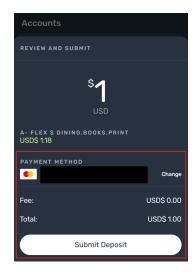

## 13. Select "Done."

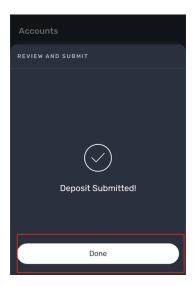

14. You're done! You have now added funds to your Campus Card and should **see your new balance.**You'll also receive a confirmation in your email notification from SBCC eAccounts Service Portal.

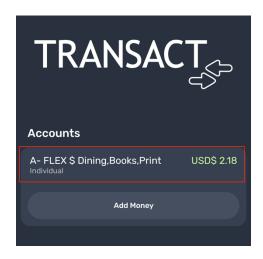

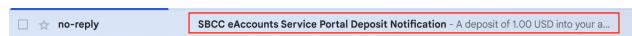